An online Projects Portal will be used to gather information, allow partners and students to review proposed projects, and for students to vote and form teams. **MIT students and staff have access to this portal using their MIT Kerberos ID and passwords.** They do no need to register, but if unable to access please send an email t[o sdm-teamproject@mit.edu.](mailto:sdm-teamproject@mit.edu)

Potential Partners from outside MIT must request registration first then login to submit proposed project summaries.

Start by visiting<https://sdm.mit.edu/projects> and clicking the purple Registration button.

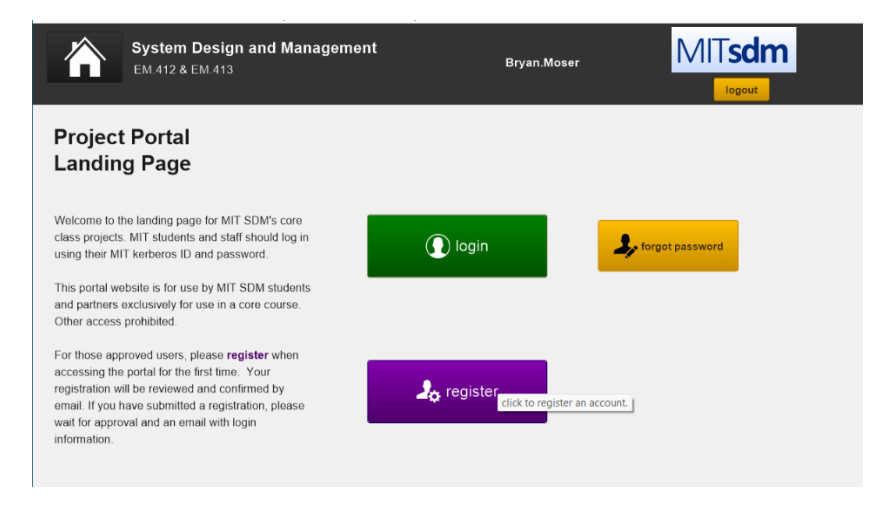

A registration form will appear. In most cases your organization will already have an entry, shown in the list on the right. Set the organization by clicking the left arrow. If your organization does not appear, please add it by clicking the light blue button in the upper right corner.

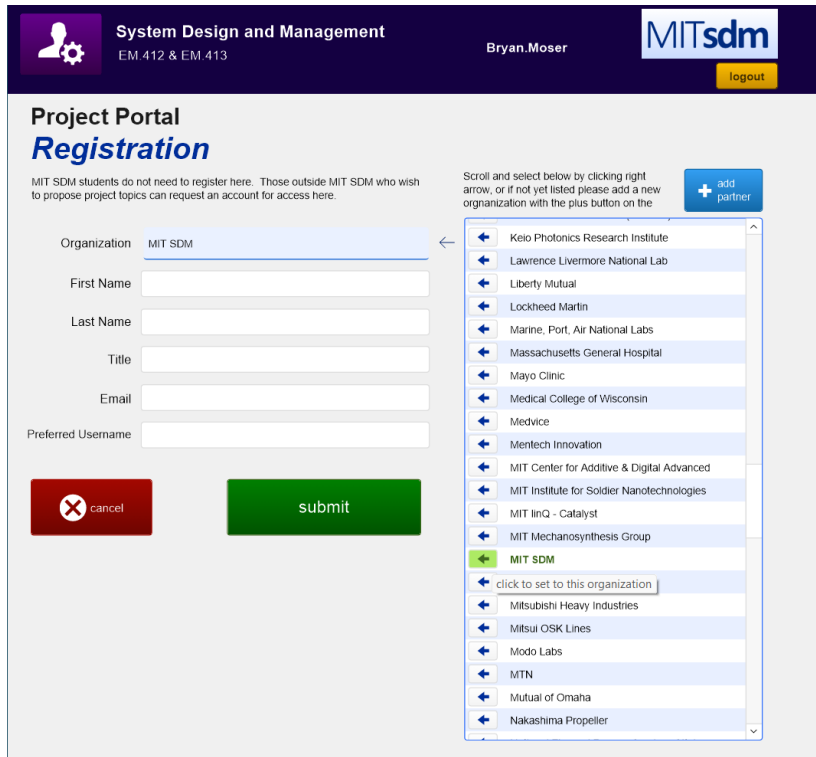

Complete the requested information and click Submit.

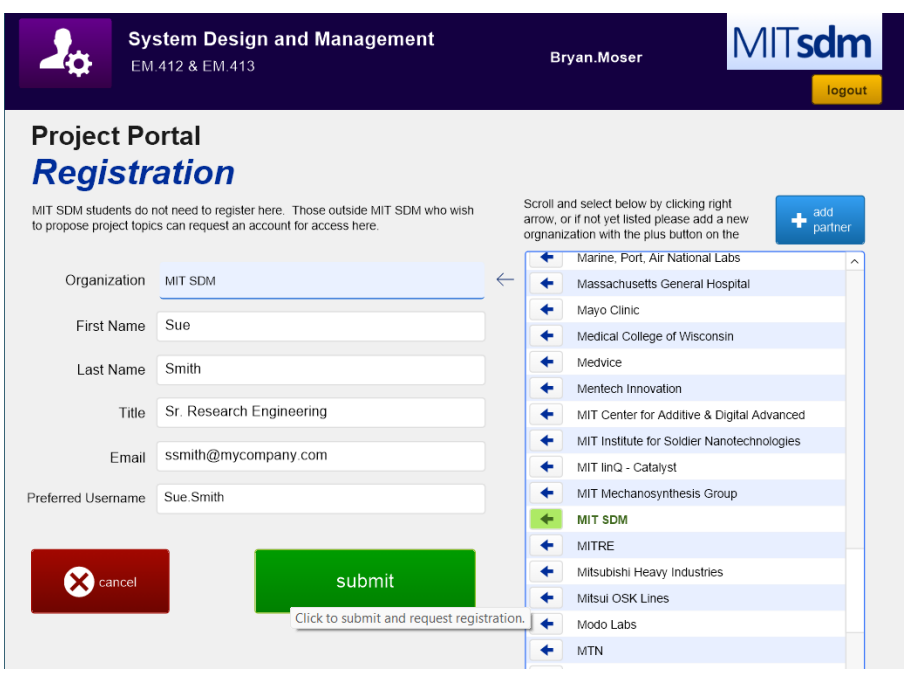

After the request is reviewed by MIT staff, an account will be created, and initial username and password will be sent by email. This may take up to 1 day. Please use this information now to log in at <https://sdm.mit.edu/projects>

After logging in, the home page of the Project Portal will now be shown, with a Partners and Projects button. Your username and organization will also be shown in the header of the page. The details of your account can be edits, and a yellow logout button is in the upper left.

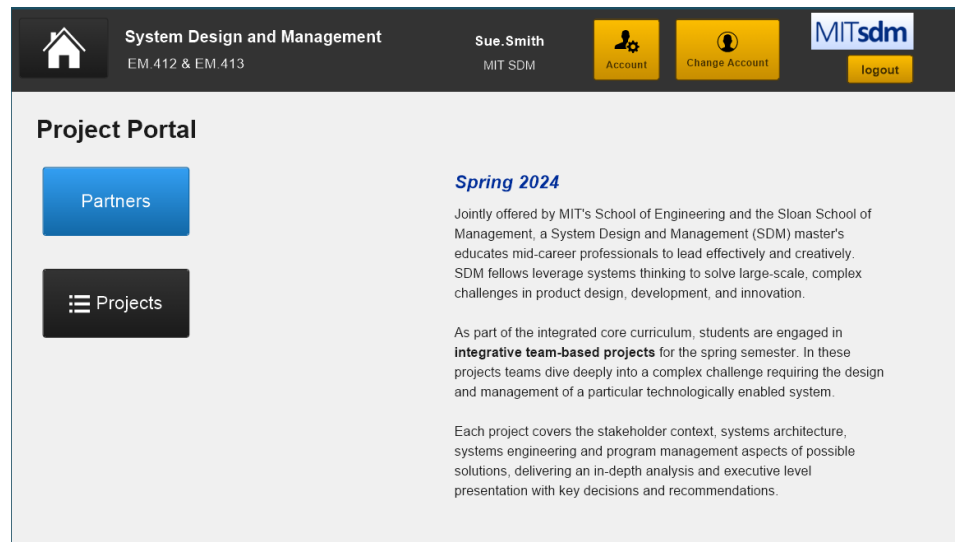

To review your organization's Partner page, and to create and edit project proposals, please visit the Sponsors page. A list of this year's candidate partners will be shown.

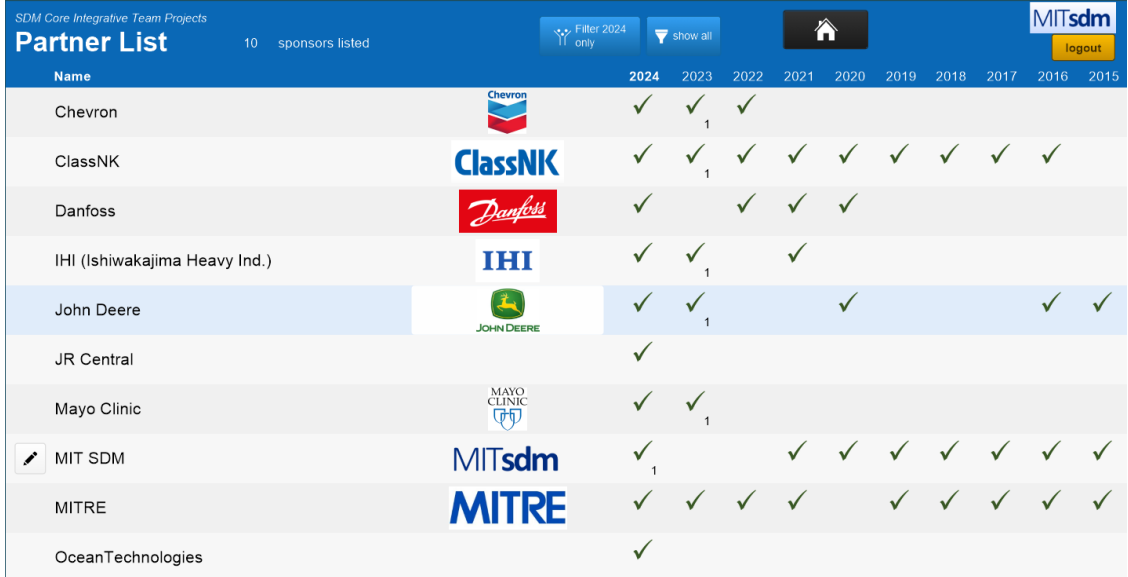

For your organization there will be an edit button to the left of the Partner name. In this example the partner is MIT SDM.

By clicking on the edit button, the partner page is shown. Please check the name, URL, and logo for your organization. Also, your name should now appear as a Mentor in the list on the lower left, and any already existing projects should be shown in the lower right. TO add a new candidate project, please click the black button on the middle right.

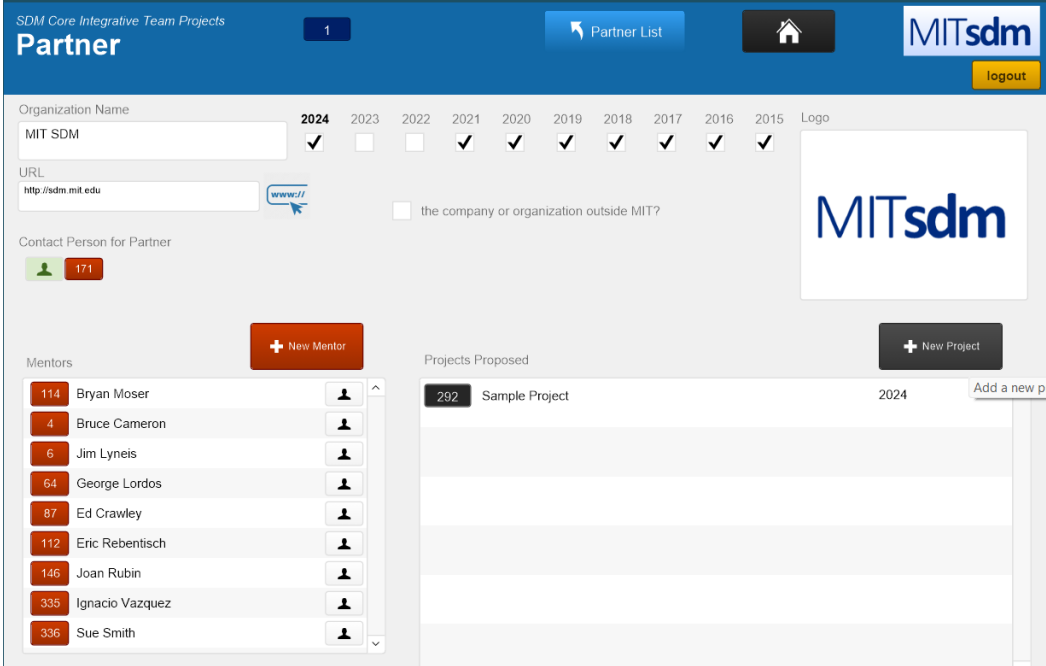

The **Project Pitch Edit** page has three tabs: Overview, Uploads, and Details.

Please type in a high level description and support information on the Overview tab. This information can be the same as on the 1-page template.

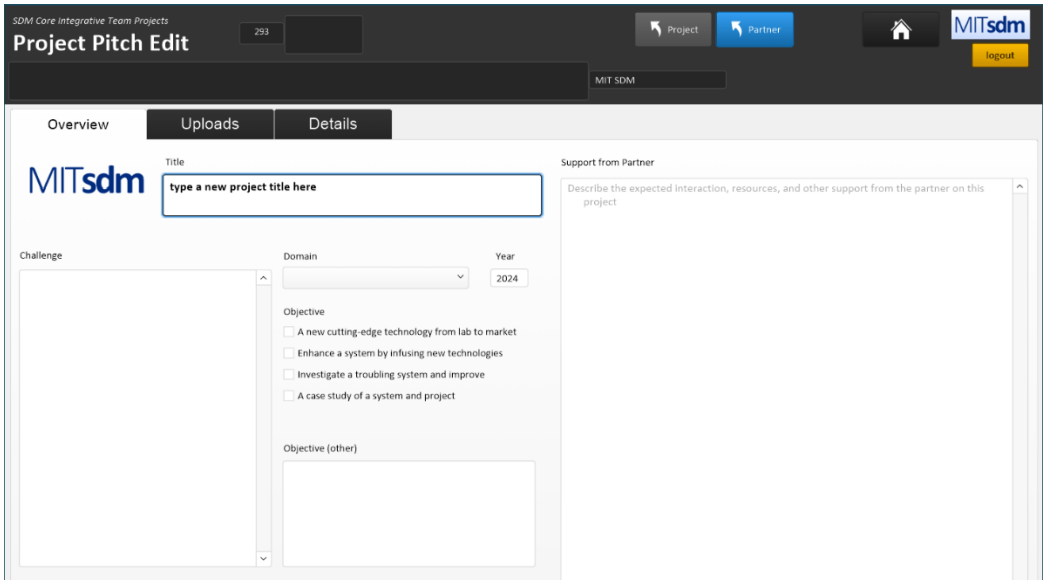

The 1 page project proposal, based on the 2024 Template in Powerpoint, should be uploaded as a PDF file on the Upload tab.

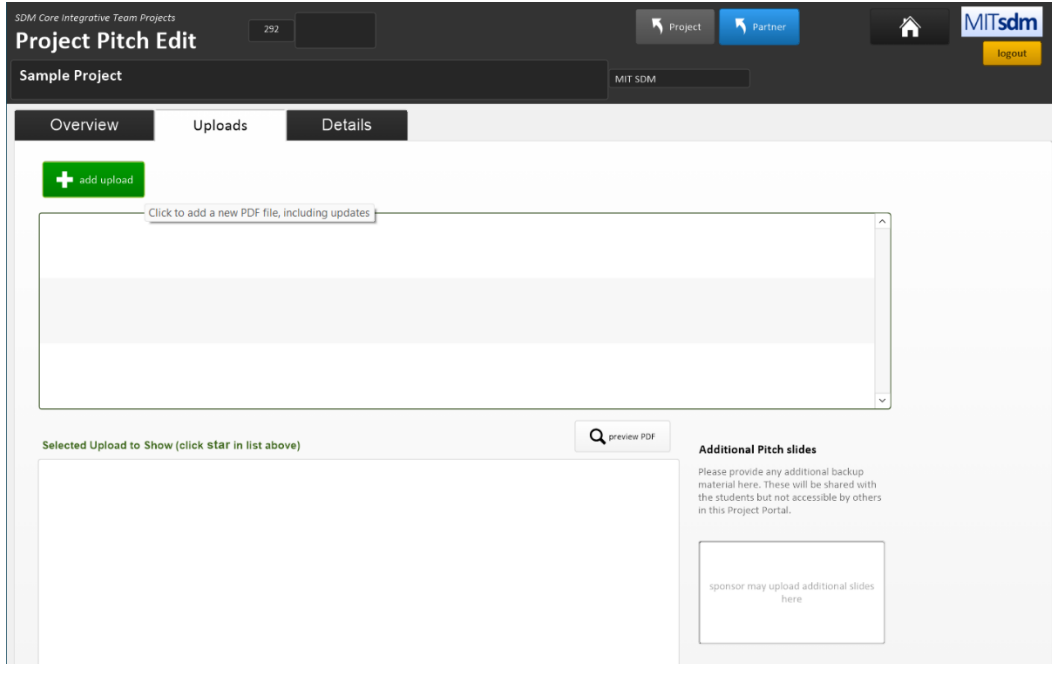

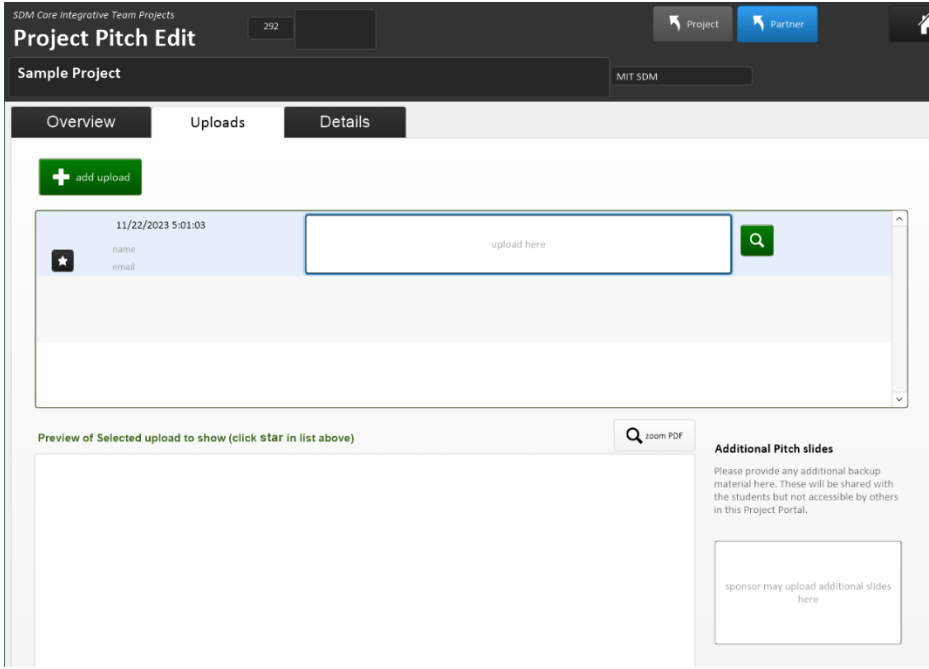

Click the add upload green button and a new row in the table will be added. The PDF file can be dragged and dopped, or uploaded by right clicking in the empty field.

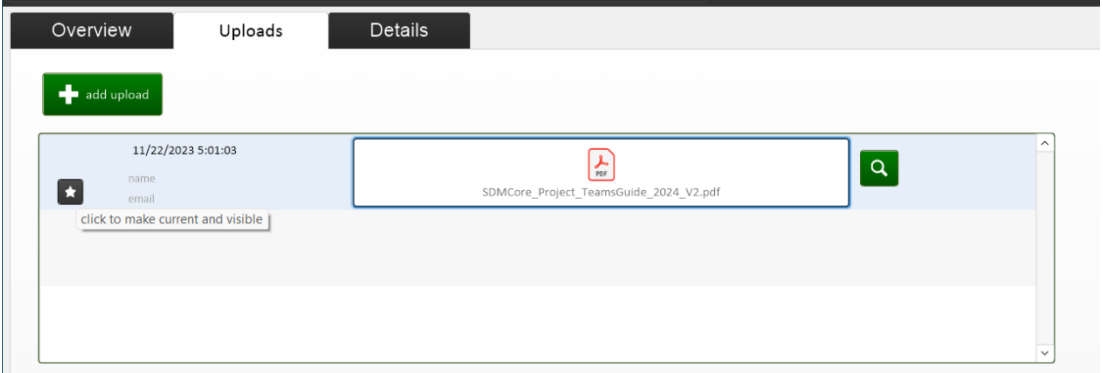

Over time, multiple versions can be uploaded and the most recent version selected to be shown. The students and others will only see the upload that is selected, by clicking the star tbutton, which then turns green. A preview can be seen below the table of uploads.

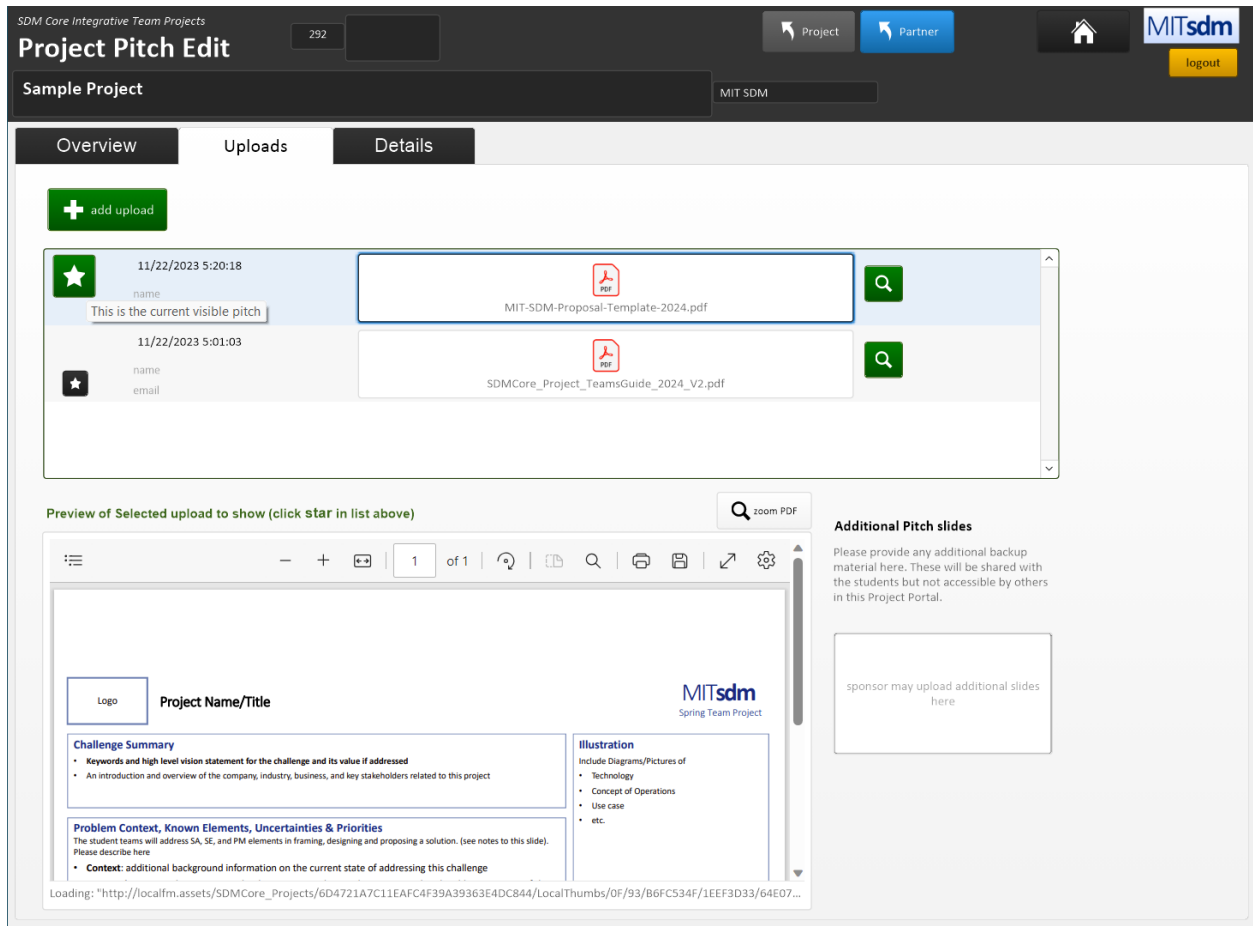

Now that the Project proposal PDF has been uploaded and selected to be shown, others including students can see the 1 pager, but visit the Projects page from the Home Page.

Students will not have access to the emerging list until after December 15. Meanwhile, as projects are created and 1 pager summaries are uploaded, SDM instructors will review and provide feedback. Feel free to continue to update, as lates at January 5.